### eBOOKS

Accessing eBooks at HMS/FWA in the library, classroom, home, or anywhere.

#### Let's Get Started:

Log onto the computer and open Google Chrome and open the HASD website "https://www.hasd.org"

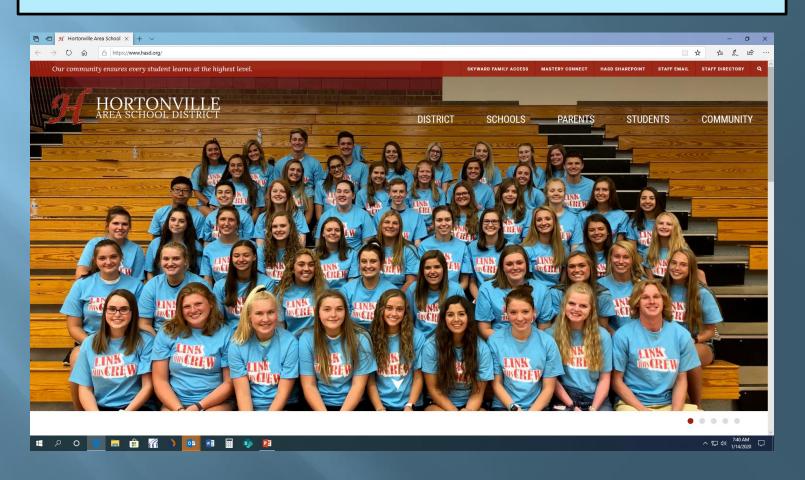

\* Under "Schools" go to the
"Middle Schools-Hortonville MS" website.

\*Under "Students" go on the
"HMS/FWA Library Media Center"

\*Click on "Destiny" in the middle of the page.

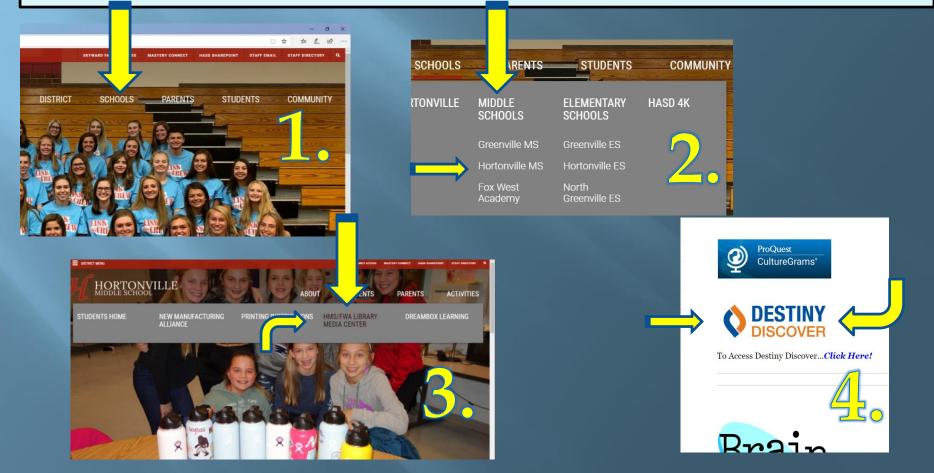

### Logging into Destiny

CLICK ON "LOG IN"

ENTER FIRSTLAST NAME
COMPUTER LOG IN PASSWORD

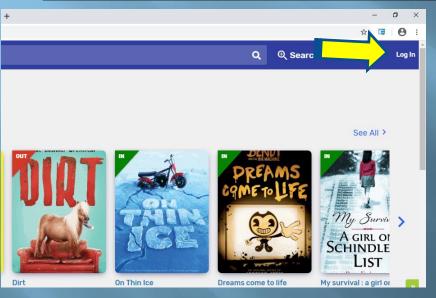

| Horto | rille Middle School                                         |
|-------|-------------------------------------------------------------|
|       | Log in using your Fount                                     |
|       | Username                                                    |
|       | Password                                                    |
|       | Trouble logging in? Ask your media specialist or librarian. |
|       | Cancel Submit                                               |

### Destiny Discover Login

THIS WILL GET YOU TO YOUR DESTINY DISCOVER HOME SCREEN

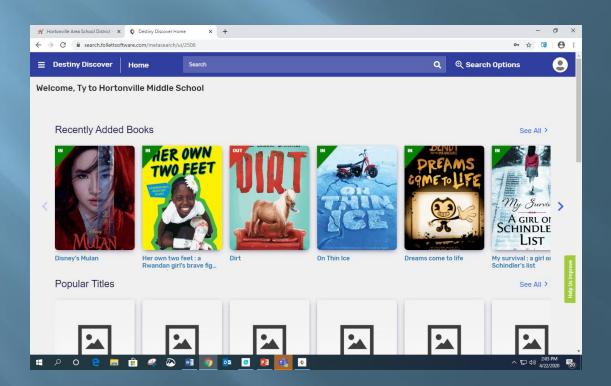

### Under "eBooks" in the MIDDLE of the page, select "See All" on the right-hand side.

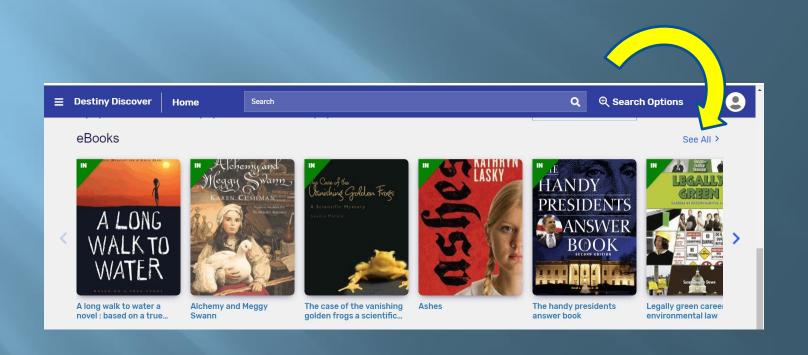

#### Destiny Discover eBook Screen

From here, you can open an eBook, you can check one out, or you can review and mark as your favorite.

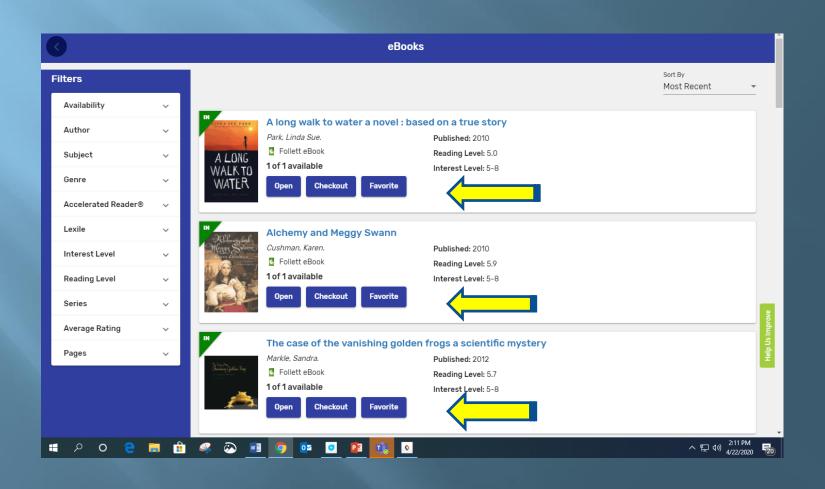

#### We can filter by different categories

YOU CAN USE THE MENU ON THE LEFT TO LOOK FOR DIFFERENT KINDS OF BOOKS

CLICK ON "GENRE", THEN CLICK ON "ALL" TO SEE THE CATEGORIES OF GENRE AND HOW MANY BOOKS OF EACH THERE ARE.

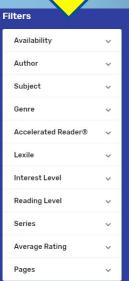

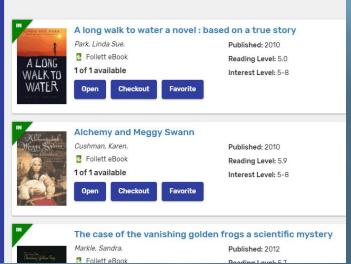

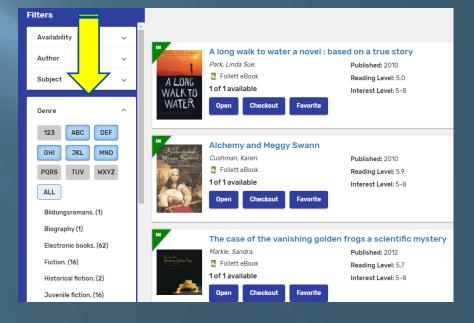

### Types of Check Outs

THE GREEN "IN" ON THE CORNER OF THE BOOK MEANS THAT ONLY ONE PERSON MAY LOOK AT OR CHECK OUT THE BOOK AT A TIME.

THE BLUE "INFINITY"
SYMBOL ON THE CORNER
OF THE BOOK MEANS
THAT AS MANY PEOPLE AS
WANT MAY LOOK AT OR
CHECK OUT THE BOOK.

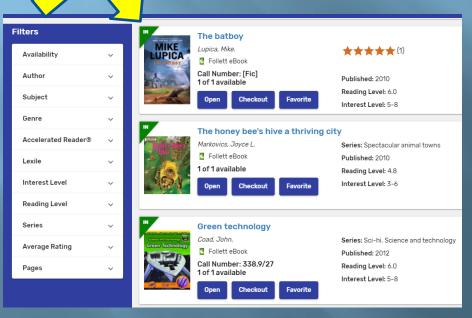

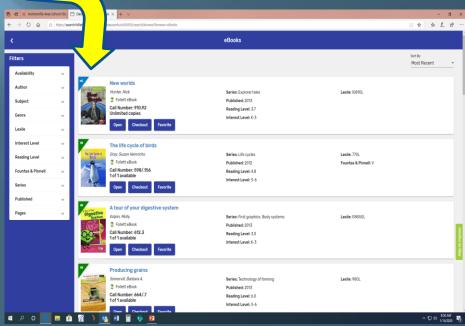

# Let's press "Open" on the book "The life cycle of birds".

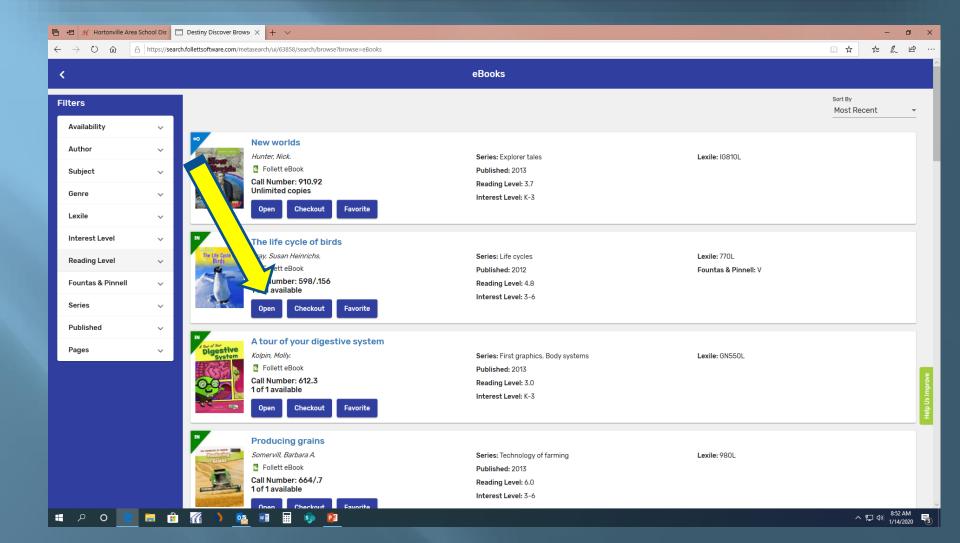

### Example of an eBook

THE BOOK WILL OPEN TO THE COVER.

TURN THE PAGES BY PRESSING THE ARROW KEY UNTIL YOU COME TO THE FIRST PAGE OF WRITING.

YOU CAN HIGHLIGHT PASSAGES
BY CLICKING AND HOLDING DOWN
UNTIL THE HIGHLIGHT STARTS,
THEN DRAG UNTIL THE END OF
WHAT YOU WANT TO HIGHLIGHT.

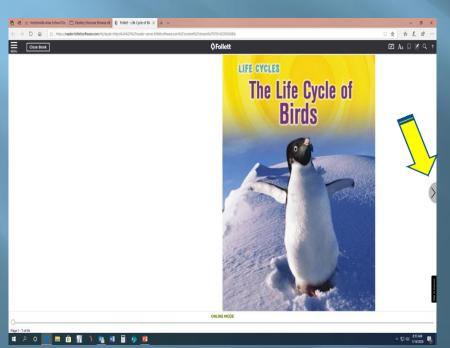

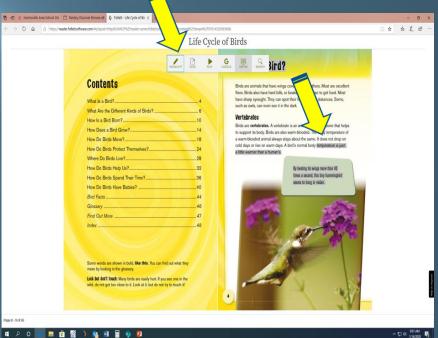

## Highlight to look up word definitions in the dictionary

DOUBLE CLICK ON THE WORD TO HIGHLIGHT IT.

CLICK ON "DEFINE" FOR THE DICTIONARY.

WHEN YOU OPEN THE DICTIONARY, IT WILL NORMALLY GIVE YOU DEFINITIONS UNLESS IT IS NOT IN THE FOLLETT DICTIONARY.

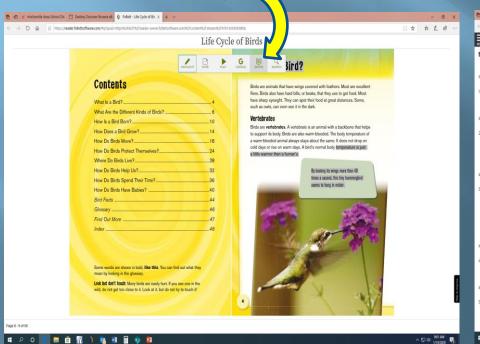

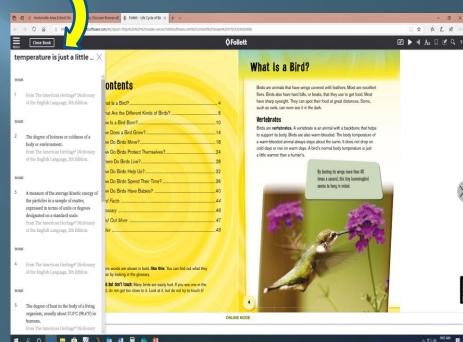

# Let's go ahead and close the book by pressing the "Close Book" button in the upper left corner.

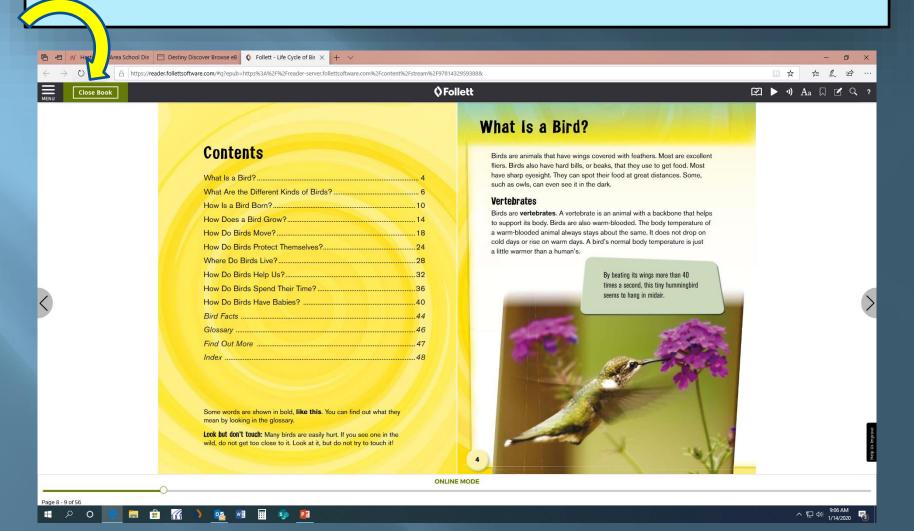

# You can check out a book by clicking "Checkout". eBooks can be checked out for 7 days.

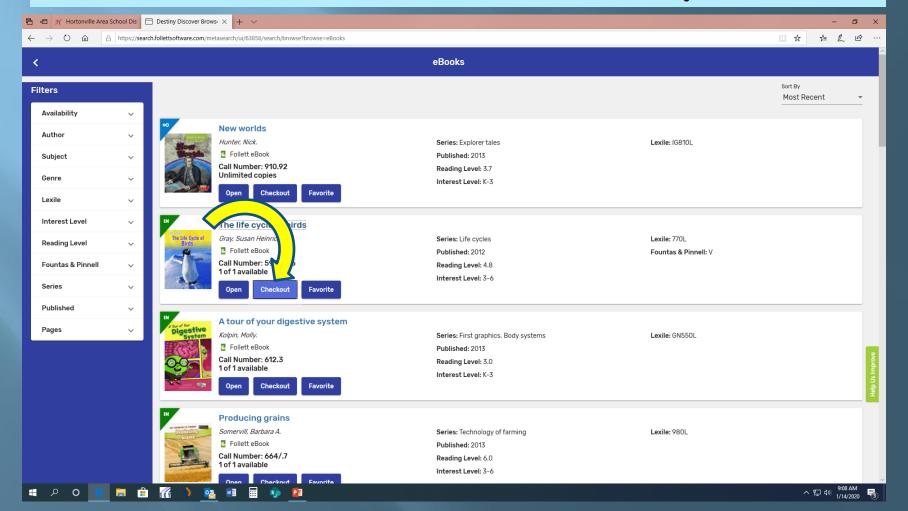

### Returning a Checked Out eBook

You can return an eBook on this screen by selecting "Return". There is no need to "Checkout" an eBook if you are going to read it all at once. You can just open it and read it.

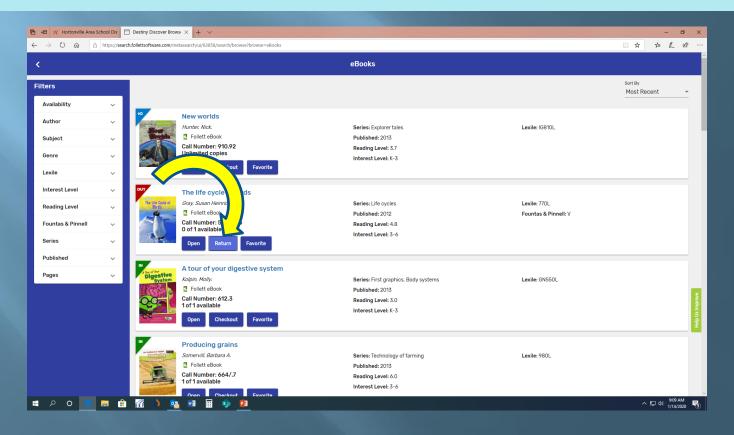

### Some Rules for Using eBooks at HMS/FWA

You may check out one eBook at a time.

eBooks may be checked out for 7 days only.

Have fun reading and exploring<sup>©</sup>!